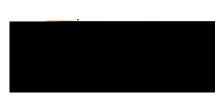

## Chrome River User Manual

## CREATING A TRAVEL EXPENSE REPORT -

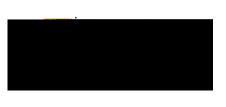

Enter the Header data:

- 1. <u>Import Pre-Approval</u>: This feature populates many fields on the header and individual expense lines with values from the pre-approval. See the CR0010 Import Pre-Approval Report document for detailed information.
- 2. <u>Report Name</u>: This is the name assigned by the expense creator, which is used in tracking and inquiry to help identify expense reports. Naming Convention: Student Last Name, Student First Name, Dates of Travel
- Business Purpose: Enter a clear, detailed business purpose for the travel event. The business purpose should explain: (1) what purpose the expenditure served, (2) why the expense was necessary, and (3) how it furthered the University's goals. See the CR0027 9 (10) versood thtif BUr92as B 5000nxp3

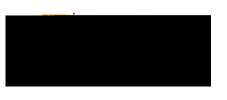

- 5. <u>Departure Date:</u> Click the calendar icon to select the date which represents the actual departure date for this travel event.
- 6. <u>Return Date:</u> Click the calendar icon to select the date which represents the actual return date for this travel event.
- 7. <u>Destination</u>: Select the Country/State/City you are traveling to. Destinations are preloaded in Chrome River and are presented in the following format: Country/State/City. Begin typing the destination city to narrow down the choices.
- 8. Traveler Type: Select Student
- 9. Travel Type: Select either In State, Out of State or International
- 10. <u>Student Information</u>: Enter the students name, myWSU ID, street address, city, state, and zip code.
- 11. Vendor: Search for the student in the Vendor

dt /9i25de

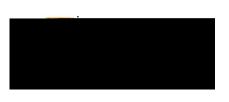

Expense types are consolidated into categories displayed on expense tiles. Some expense tiles expand to provide additional expense options. Example: **Mileage** is located under **Ground Transportation**.

Select the specific expense tile you want to add to the Expense Report. Each expense selected will open in a form and require additional information. For detailed information on each Expense Tile, please see the **CR0019 Travel Expense Tile Detail** help document.

| i Kinat                                                    |                                                                     | Canor      |
|------------------------------------------------------------|---------------------------------------------------------------------|------------|
| Airfare                                                    |                                                                     | <u></u>    |
| 04/01/2019                                                 |                                                                     | Date       |
| 0.00 🖬 USD                                                 |                                                                     | Spent      |
| urpose                                                     | .:                                                                  | Business P |
|                                                            |                                                                     | Donci-li   |
| Personal Expense Charged  on PCARD?                        |                                                                     |            |
| Merchant<br>Optional                                       |                                                                     |            |
| Add Bassar Astrikosodos 🗖 .                                | Location?                                                           |            |
| rch for in the box below. As you type, a drop down list of | Please type the funding you wou<br>matching items will be displayed |            |
|                                                            | Funding                                                             |            |
|                                                            | Search for Funding                                                  |            |
| une ng                                                     | Auge 19                                                             | Hee -      |
| ents (0)                                                   |                                                                     | Attachme   |
|                                                            |                                                                     | alising an |